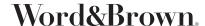

## **PROVIDER SEARCH INSTRUCTIONS**

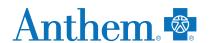

## https://www.anthem.com/find-care/

1. Click on Select a plan for basic search. For members, enter your ID number in the Use Member ID for Basic Search.

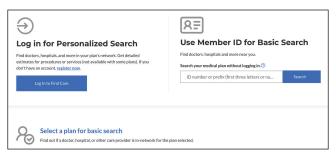

2. Click the type of Care > State > type of plan (Medical (Employer-sponsored)) > and then choose the plan > Continue. Below is the list of the networks. Plan Type (All listed under Dental)

DHMO - Dental Net HMO Complete - Dental Complete Pediatric Dental - Dental Prime

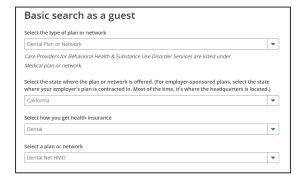

3. Enter City, County or Zip code > search by doctor name or specialty

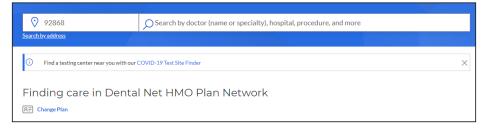

4. You can also search by Care Provider

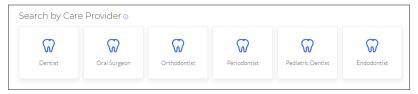

5. To print a directory, click on the print Icon or to Email click on the email icon.

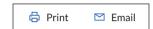